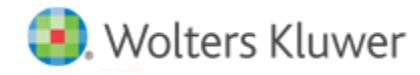

# **Release Notes**

**Release 15.0 December 2018**

# **CCH® ProSystem** *fx***® PDFlyer (Standalone)**

# **Welcome to CCH ProSystem** *fx* **PDFlyer (Standalone) v15.0**

This bulletin provides important information about the v15.0 release of PDFlyer (Standalone). Please review this bulletin carefully. If you have any questions, additional information is available on CC[H Support Online.](http://support.cch.com/productsupport/)

#### **New in this Release**

#### **Sticky Note**

The default text on the Sticky Note can now be removed by double-clicking on it. Users no longer have to manually remove the default text, making it easier and quicker to enter a note.

#### **Unlicense Function in License Server**

Upload a TXT file with a list of computer names to unlicense computers for PDFlyer in a batch, and to return licenses to server for new installations.

#### **Adobe® Acrobat® Support**

PDFlyer v15.0 will install for use with Adobe® Acrobat® XI, Adobe® Acrobat® DC for both the Continuous and Classic tracks. The ability to install PDFlyer for use with Adobe® Acrobat® XI will be discontinued with the December 2019 release.

### **Known Issues**

Known issue addressed in this release include:

• Addressed issue with calculator tape font resizing when Adobe® Acrobat® Undo function is used.

## **Installing PDFlyer (Standalone)**

#### **Supported Environments**

PDFlyer v15.0 will install for use with Adobe® Acrobat® XI, Adobe® Acrobat® DC for both the Continuous and Classic tracks. The ability to install PDFlyer for use with Adobe® Acrobat® XI will be discontinued with the December 2019 release.

Please refer to the PDFlyer system requirements page on CCH **Support Online** for additional information.

#### **Installing PDFlyer Server**

If PDFlyer Server is currently installed, manually remove the previous version. Install PDFlyer Server to a network drive or shared local drive that is available to all workstations that use PDFlyer.

Microsoft® .NET Framework 4.6.0 must be installed on the server or dedicated workstation running PDFlyer Server. If you have not already installed .NET Framework 4.6.0, it is installed for you during the installation process.

For additional assistance, contact Customer Support at 1-800-PFX-9998 (1-800-739-9998).

To install PDFlyer Server, do the following:

- 1. Download **PDFlyer\_Standalone\_15.0.0.6.zip**.
- 2. Extract and launch **ProSystem fx PDFlyer Server 15.0.0.6.exe**.
- 3. Click **Next**.
- 4. Review the License Agreement.
- 5. Click **I Agree**.
- 6. If needed, change the destination folder where PDFlyer Server should be installed by clicking **Browse** and navigating to or entering a new location.
- 7. Click **Install**. Wait for the installation to complete.
- 8. Select the permission key option for this installation.
- 9. Click **Next**.
- 10. Click **Finish**.

#### **Installing PDFlyer**

Install PDFlyer on workstations licensed for Adobe® Acrobat® Standard or Professional, versions XI, or DC (Continuous and Classic tracks). PDFlyer will not run with Adobe® Reader®.

Microsoft® .NET Framework 4.6.0 must be installed on each workstation running PDFlyer. If you have not already installed .NET Framework 4.6.0, it is installed for you during the installation process.

For additional assistance, contact Customer Support at 1-800-PFX-9998 (1-800-739-9998).

To install PDFlyer, do the following:

- 1. Browse to **\\<computer name>\Workstation.**
- 2. Launch **ProSystem fx PDFlyer.exe**.
- 3. Click **Next**.
- 4. Review the License Agreement.
- 5. Click **I Agree**.
- 6. If needed, change the destination folder where PDFlyer should be installed by clicking **Browse** and navigating to or entering a new location.
- 7. Click **Install**. Wait for the installation to complete.
- 8. Click **Finish**.